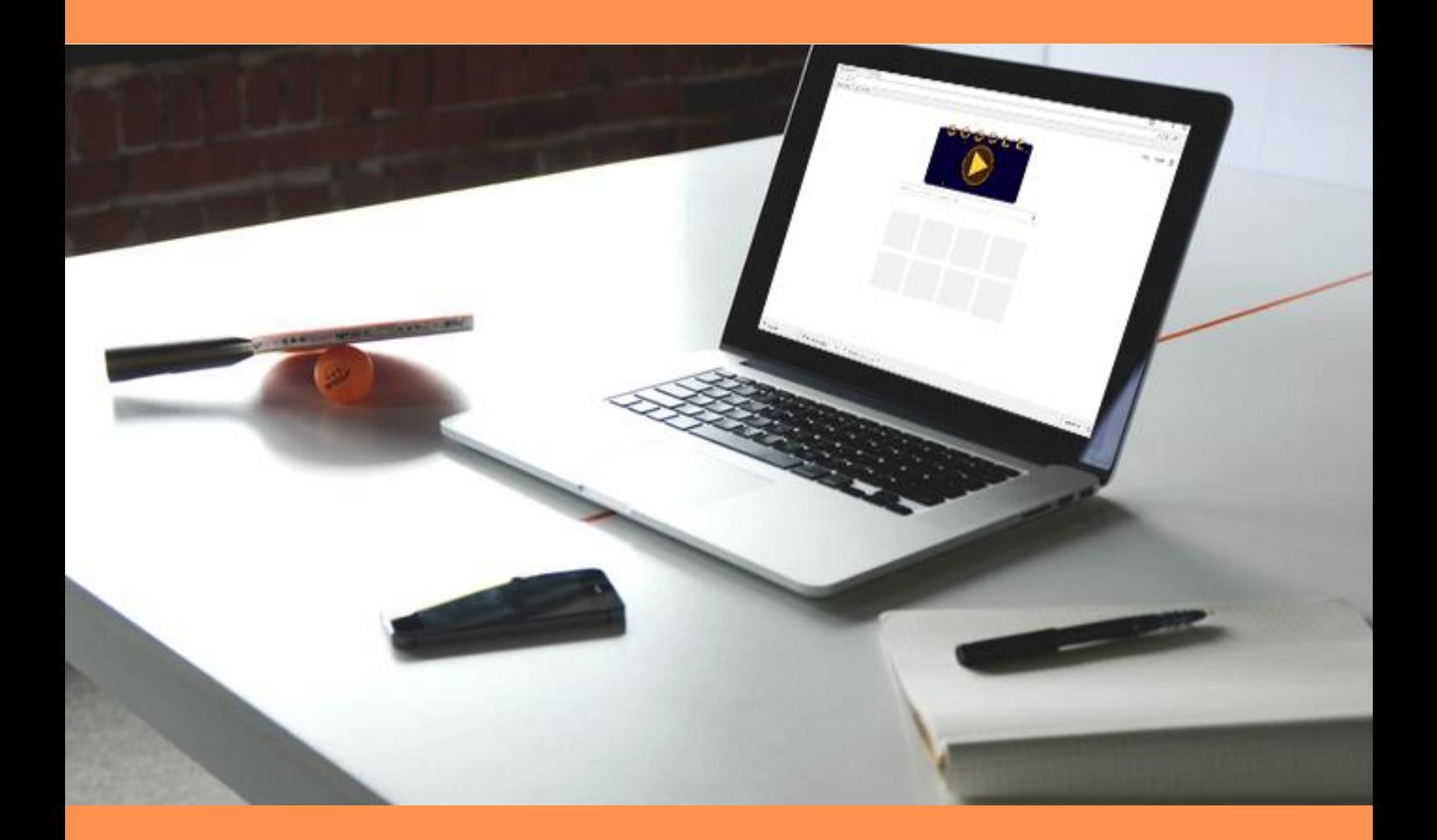

# PURGER SON CACHE SUR CHROME

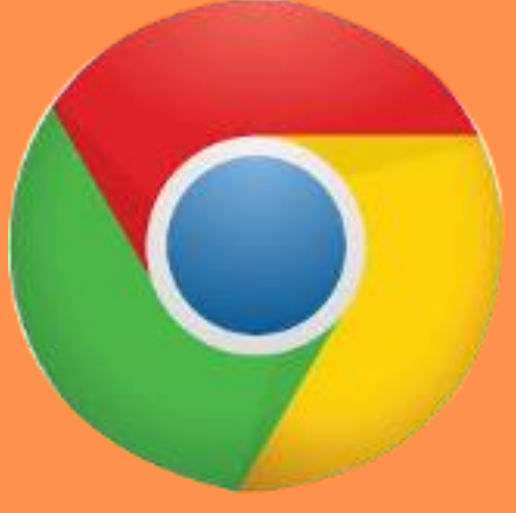

## SOMMAIRE

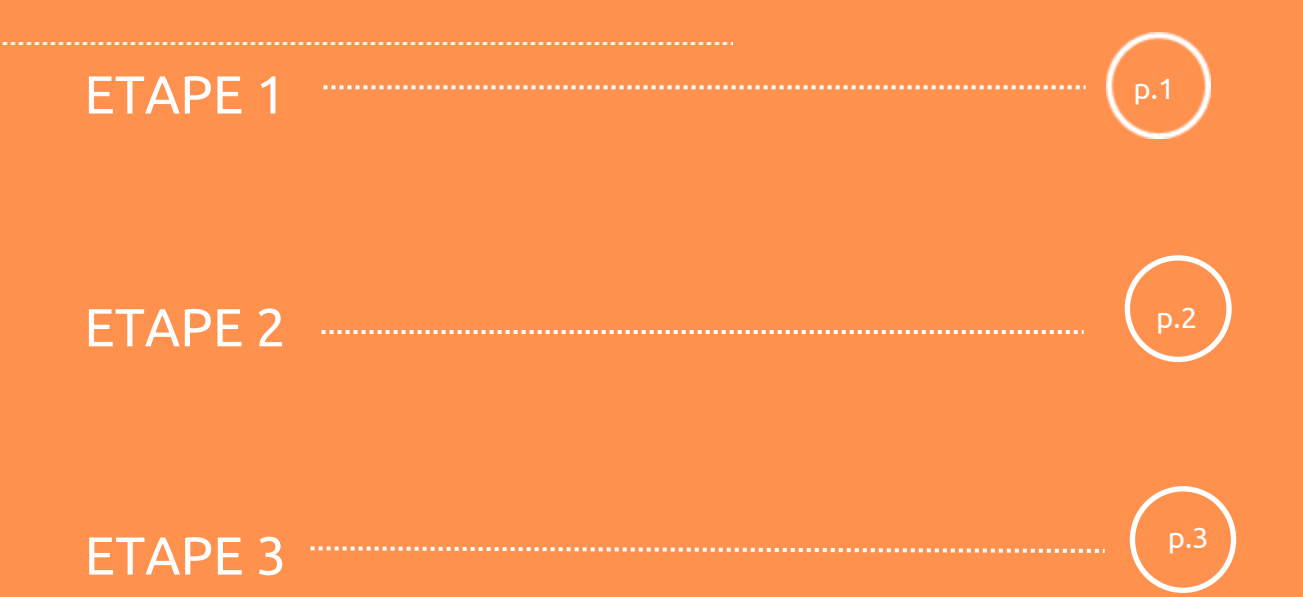

### ETAPE 1

Cliquez sur l'icône **« Personnalisez et contrôler Google Chrome »** présente sur le ruban en haut à droite de votre navigateur.

Ĩ

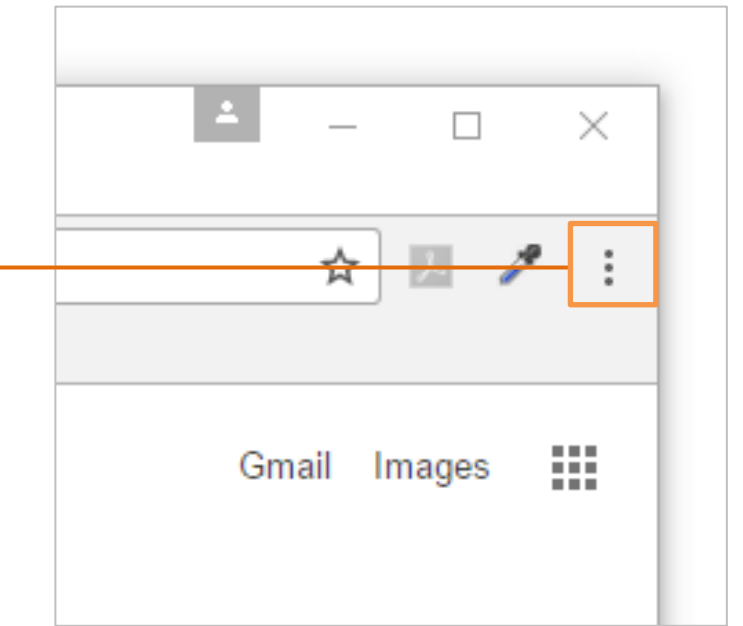

Se rendre dans **historique** puis à nouveau > **historique**

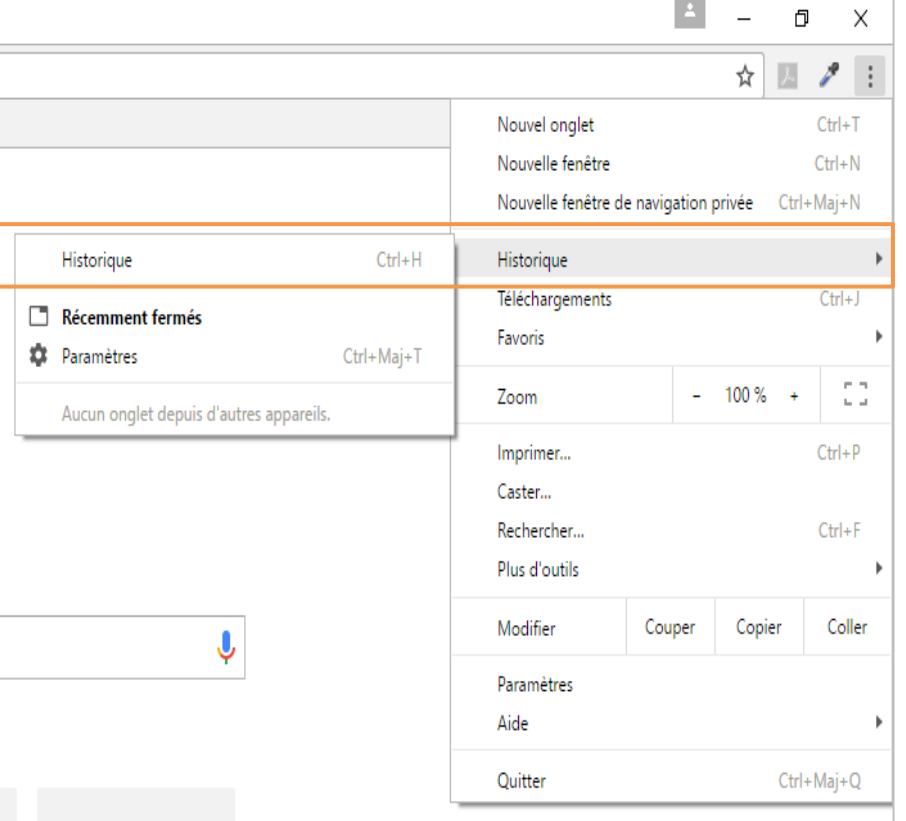

## ETAPE 2

Une nouvelle fenêtre contenant votre historique va s'ouvrir.

Choisir > **Effacer les données de navigation**

Vous avez désormais le choix entre diverses options de suppressions.

**Décochez** les cases dont vous ne souhaitez pas voir le contenu disparaitre.

#### **ATTENTION**

Seuls les fichiers correspondants aux cases cochées seront supprimés.

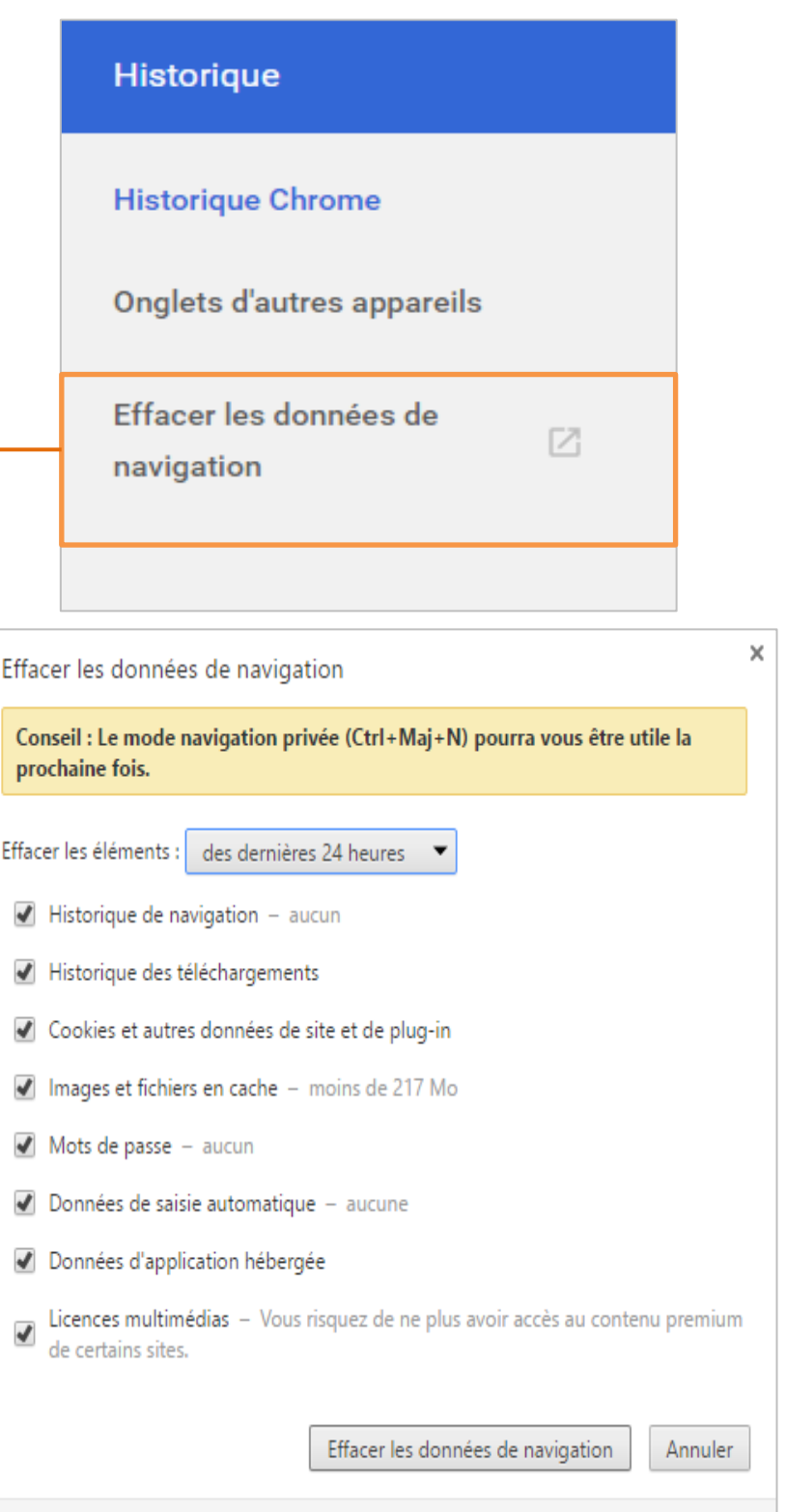

Certains paramètres qui peuvent refléter vos habitudes de navigation ne seront pas effacés. En savoir plus

### ETAPE 3

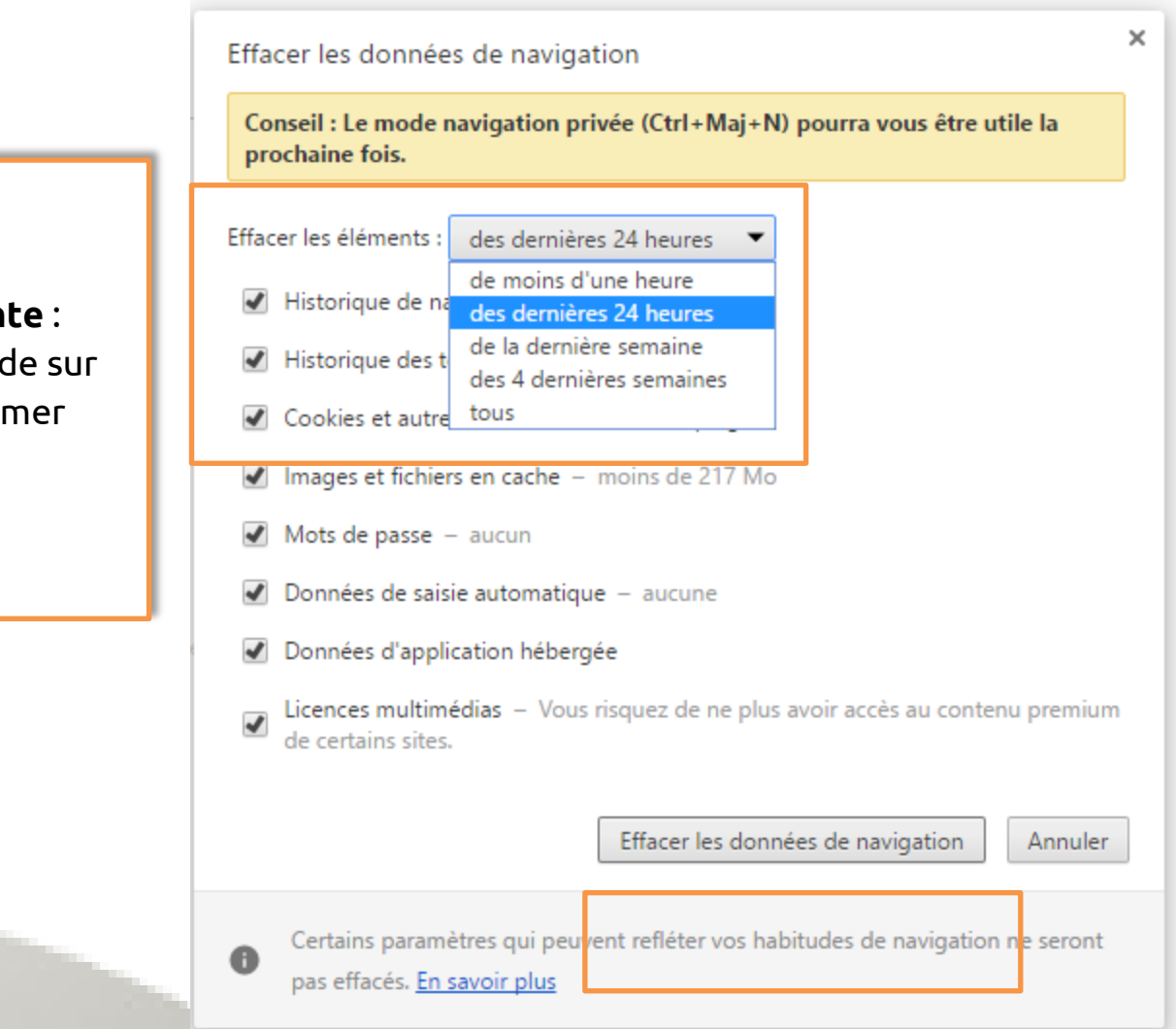

#### **> Effacer les données de navigation.**

Votre historique de navigation a bien été supprimé, vous êtes désormais redirigé sur la page paramètres de Chrome que vous pouvez fermer.

**Liste déroulante** : choisir la période sur laquelle supprimer l'historique.

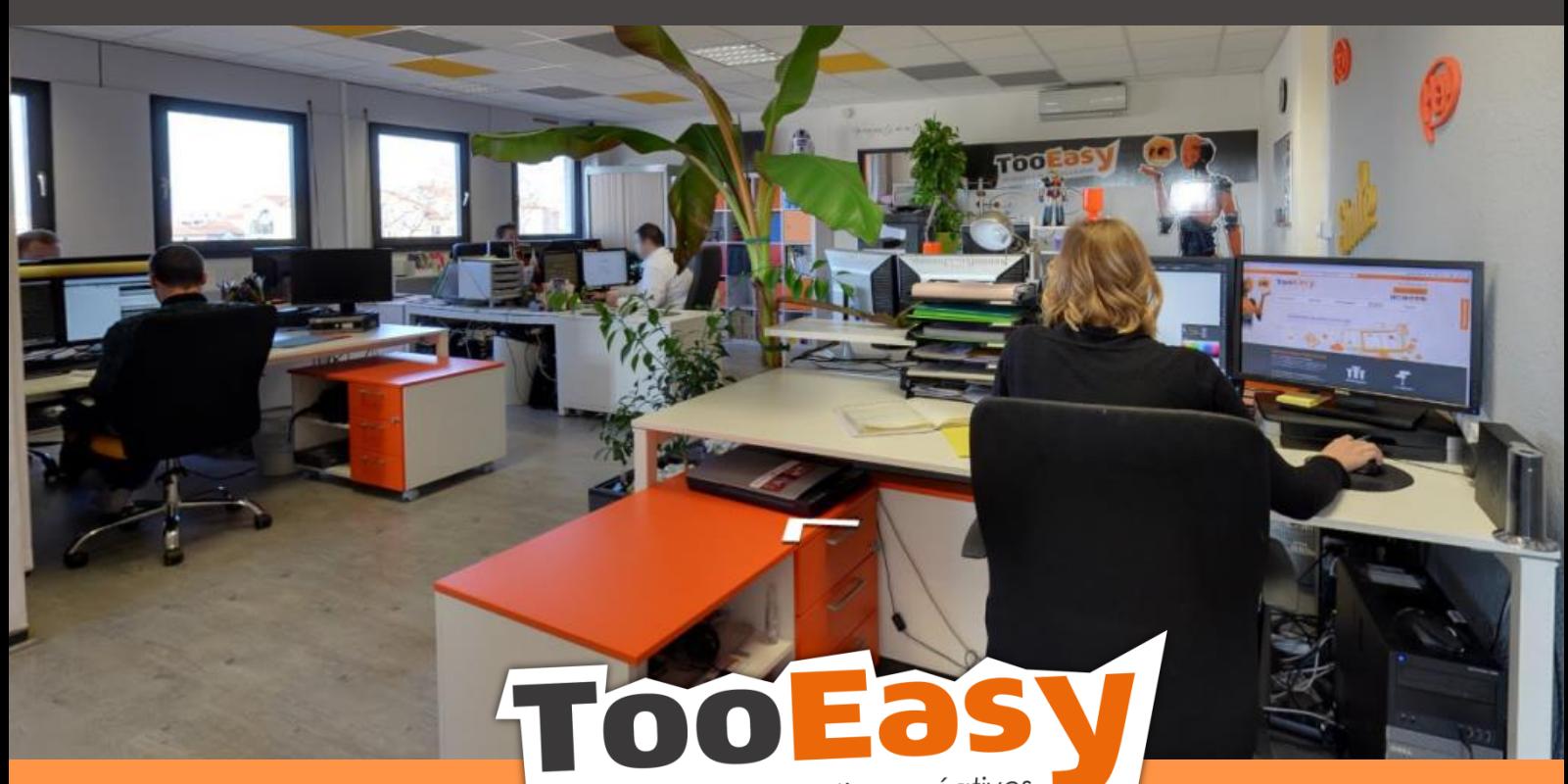

développeur de solutions créatives

#### **Besoin d'informations ?**

**Contactez-nous !**

**Le « Number One »**

**25 rue Frédéric Chopin**

 **26 000 VALENCE**

**04.75.84.54.30**

H

 $\odot$ 

 $\bullet$ 

 $\bullet$ 

**TOO FOR Y** 9

 $\begin{array}{c}\n\sqrt{\lambda_{LLR_{\text{CC}}}} & c_{EMR} \\
\hline\n\vdots & \vdots \\
\hline\n\vdots & \vdots \\
\hline\n\vdots & \vdots \\
\hline\n\vdots & \vdots \\
\hline\n\vdots & \vdots \\
\hline\n\vdots & \vdots \\
\hline\n\vdots & \vdots \\
\hline\n\vdots & \vdots \\
\hline\n\vdots & \vdots \\
\hline\n\vdots & \vdots \\
\hline\n\vdots & \vdots \\
\hline\n\vdots & \vdots \\
\hline\n\vdots & \vdots \\
\hline\n\vdots & \vdots \\
\hline\n\vdots & \vdots \\
\hline\n\vdots & \vdots$